## 联创自助复印机详细使用步骤说明

1. 首先,请您在校园内找到任意一台自助打印复印一体机,并在操作界面上选 择"自助复印"功能选项。如图一所示:

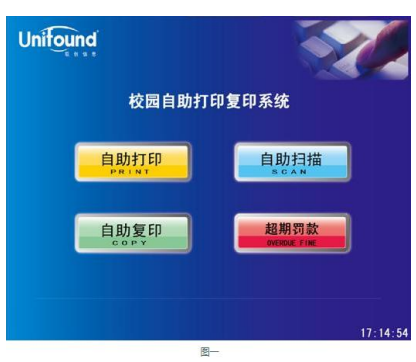

2. 触摸点击"自助复印"功能选项后,将弹出提示刷卡界面。请您使用校园卡 在刷卡区域进行刷卡确定。如图二所示:

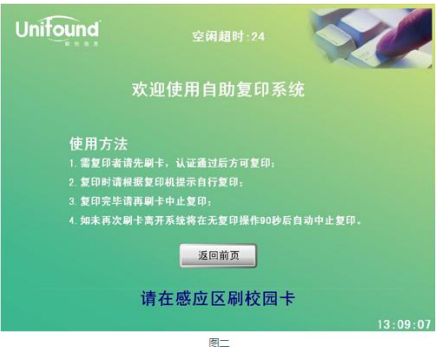

3. 刷卡确定后,界面中将提示您的帐户信息余额等情况。下面您就可以按照您 的需要在旁边的复印机上进行复印操作了。如图三所示:

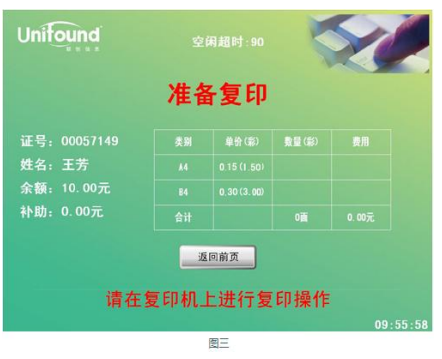

4. 在您确定完成全部的复印任务后,请记得取走复印完成的文档。并使用您的 校园卡在一体机的刷卡区域上进行再次刷卡。 此次刷卡将终止本次复印任 务,并对您本次的复印任务进行金额结算。(如果您忘记刷卡退出,请不要

担心,在复印机闲置超过 90 秒后,系统仍然会终止本次复印并对您本次的 复印进行金额结算)。如图四所示:

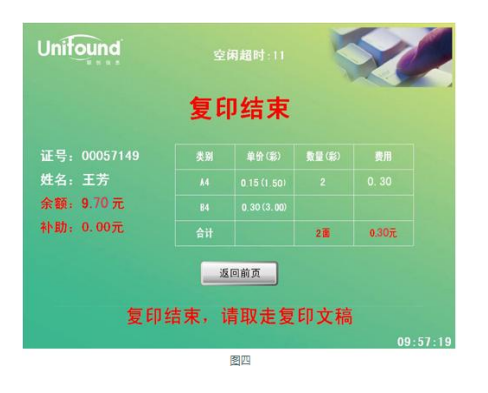

5. OK! 到此为止,本次自助复印任务全部完成!